# Nightblade X2 Nightblade X2B

# **OBSAH**

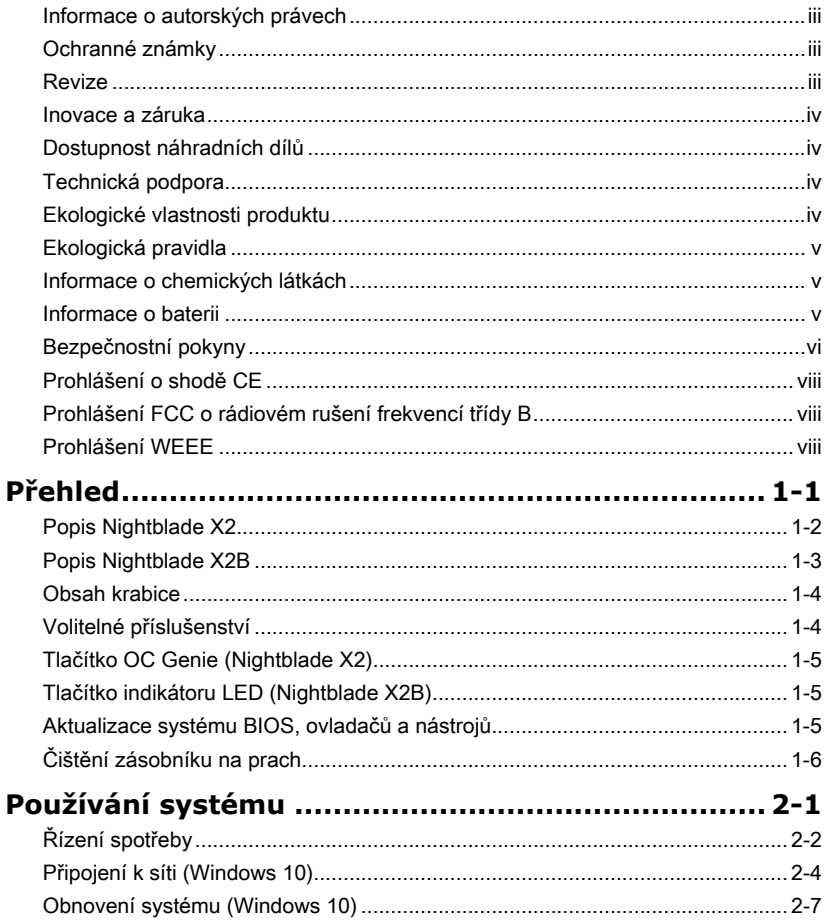

#### <span id="page-2-0"></span>**Informace o autorských právech**

Materiál v tomto dokumentu je duševní vlastnictví společnosti MICRO-STAR INTERNATIONAL. Přípravě tohoto dokumentu jsme věnovali maximální péči, nicméně přesnost obsahu nelze zaručit. Naše produkty jsou neustále vylepšovány a právo na provádění změn bez předchozího upozornění je vyhrazeno.

# **Ochranné známky**

Všechny ochranné známky jsou majetkem příslušných vlastníků.

#### **Revize**

Revize Datum V1.0 2015/ 08

#### <span id="page-3-0"></span>**Inovace a záruka**

Upozorňujeme, že některé součásti předem nainstalované v tomto produktu, lze na žádost uživatele inovovat nebo vyměnit. Veškeré další informace o produktech zakoupených uživateli vám poskytne místní prodejce. Nejste-li autorizovaný prodejce nebo servisní středisko, nepokoušejte se inovovat nebo měnit jakoukoli součást tohoto produktu, protože by mohlo dojít k propadnutí záruky. Důrazně doporučujeme obracet se s žádostmi o inovaci nebo výměnu na autorizovaného prodejce nebo servisní středisko.

#### **Dostupnost náhradních dílů**

Upozorňujeme vás, že dostupnost náhradních dílů (nebo srovnatelných) pro produkty zakoupené uživateli v určitých zemích nebo oblastech mohou být k dispozici od výrobce maximálně do 5 let od ukončení výroby produktu v závislosti na oficiálních vyhláškách platných v době zakoupení. Podrobné informace o dostupnosti náhradních dílů získáte od prodejce prostřednictvím http://www.msi.com/support/.

#### **Technická podpora**

Dojde-li k problému se systémem, který nelze odstranit podle uživatelské příručky, kontaktujte místo zakoupení nebo místního distributora. Nebo zkuste získat další pokyny z následujících zdrojů pomoci. Navštivte webové stránky společnosti MSI s častými dotazy, technickou podporou, aktualizacemi systému BIOS, aktualizacemi ovladačů a dalšími informacemi na http://www.msi.com/support/

#### **Ekologické vlastnosti produktu**

- ◙ Snížená spotřeba energie během používání a v pohotovostním režimu
- ◙ Omezené použití látek škodlivých pro životní prostředí a pro zdraví
- **O** Snadná demontáž a recyklace
- ◙ Omezené použití přírodních zdrojů prostřednictvím podpory recyklace
- ◙ Rozšířená životnost produktu prostřednictvím snadných inovacích
- ◙ Omezené vytváření pevného odpadu prostřednictvím sběru použitých produktů

## <span id="page-4-0"></span>**Ekologická pravidla**

◙ Tento produkt je zkonstruován tak, aby umožňoval opakované používání součástí a recyklaci a nesmí být vhazován do odpadu po skončení své životnosti.

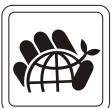

- ◙ Uživatelé musí kontaktovat místní autorizovanou sběrnu odpadu, která zajistí recyklaci a likvidaci jejich produktů s ukončenou životností.
- ◙ Další informace o recyklaci vám poskytne nejbližší distributor, kterého lze vyhledat na webových stránkách společnosti MSI.
- ◙ Uživatelé nás mohou rovněž kontaktovat na adrese gpcontdev@msi.com s žádostmi o informace ohledně řádné likvidace, sběru, recyklace a demontáže produktů MSI.

## **Informace o chemických látkách**

V souladu s předpisy upravujícími používání chemických látek, jako jsou směrnice EU REACH (směrnice Evropského parlamentu a Rady ES č. 1907/2006 ), poskytuje MSI informace o chemických látkách použitých ve svých produktech, na webu:

http://www.msi.com/html/popup/csr/evmtprtt\_pcm.html

#### **Informace o baterii**

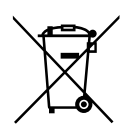

Evropská unie:

Baterie, sady baterií a akumulátory nepatří do běžného domovního odpadu. Využijte veřejné systémy sběru, recyklace a zpracování těchto materiálů, odpovídající místním předpisům.

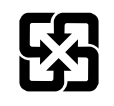

Tchaj-wan:

Pro zajištění lepší ochrany životního prostředí musí být zajištěn samostatný sběr použitých baterií k likvidaci nebo recyklaci.

廢電池請回收

Kalifornie, USA:

Knoflíková baterie může obsahovat chloristan a při recyklaci nebo likvidaci na území Kalifornie proto vyžaduje zvláštní zacházení.

Další informace najdete na webu:

http://www.dtsc.ca.gov/hazardouswaste/perchlorate/

Nebezpečí výbuchu při chybné výměně baterie. Nahraďte pouze stejným nebo odpovídajícím typem doporučeným výrobcem.

## <span id="page-5-0"></span>**Bezpečnostní pokyny**

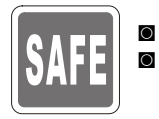

**■** Přečtěte si pečlivě a důkladně tyto bezpečnostní pokyny.<br>■ Dodržujto vočkorá upozernění a varování po začízoní. ◙ Dodržujte veškerá upozornění a varování na zařízení nebo v uživatelské příručce.

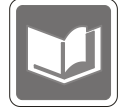

Uschovejte uživatelskou příručku dodanou s krabicí pro budoucí použití.

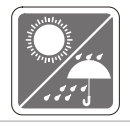

Chraňte zařízení před vlhkostí a vysokou teplotou.

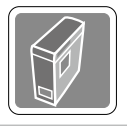

Před zapojením umístěte toto zařízení na spolehlivý rovný povrch.

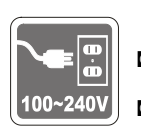

◙ Před připojením zařízení k elektrické zásuvce zkontrolujte, zda se napětí nachází v bezpečném rozsahu a zda bylo správně nastaveno na hodnotu 100 – 240 V. Nedeaktivujte ochranný uzemňovací kolík v zástrčce. Toto zařízení musí být připojeno k uzemněné elektrické zásuvce.

◙ Před instalací rozšiřovací karty nebo modulu do zařízení vždy odpojte kabel střídavého napájení.

◙ Nebude-li zařízení určitou dobu používáno, vždy odpojte kabel střídavého napájení nebo vypněte elektrickou zásuvku, aby se nespotřebovávala žádná elektrická energie.

◙ Zdroj napájení: 100 - 240 V~, 50/60 Hz, 5 - 2,5 A (varianta 1) 100 - 127 V~, 50/60 Hz, 9,0 A; 220 - 240 V~, 50/60 Hz, 4,5 A (varianta 2)

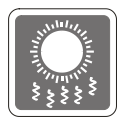

Ventilátor v plášti slouží k větrání a zabraňuje přehřátí zařízení. Tento ventilátor nezakrývejte.

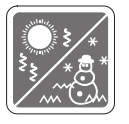

Neponechávejte zařízení v nevhodném prostředí o teplotě nad 60°C (140°F) nebo pod 0°C (32°F) – mohlo by dojít k poškození zařízení. POZNÁMKA: Maximální provozní teplota je okolo 40°C.

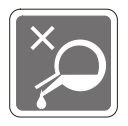

Nikdy nelijte žádnou tekutinu do otvoru – mohlo by dojít k poškození nebo k úrazu elektrickým proudem.

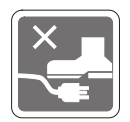

Umístěte napájecí kabel tak, aby se po něm nešlapalo. Na napájecí kabel nic nepokládejte.

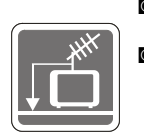

◙ Při instalaci koaxiálního kabelu k TV tuneru musí být kovové stínění řádně připojeno k ochrannému uzemňovacímu systému budovy.

◙ Kabelová přípojka musí být uzemněná (ukostřená) v souladu s částí ANSI/ NFPA 70 směrnice NEC (National Electrical Code), konkrétně s Oddílem 820.93, Uzemnění vnějšího vodivého stínění koaxiálního kabelu musí obsahovat připojení stínění koaxiálního kabelu k uzemnění na vstupu do budovy.

Vždy udržujte objekty se silným magnetickým nebo elektrickým polem mimo zařízení.

Dojde-li k některé z následujících situací, nechte zařízení zkontrolovat servisním pracovníkem:

- - ◙ Je poškozen napájecí kabel nebo zástrčka.
	- ◙ Do zařízení vnikla tekutina.
	- ◙ Zařízení bylo vystaveno vlhkosti.
	- ◙ Zařízení nefunguje správně nebo podle uživatelské příručky.
	- ◙ Zařízení bylo vystaveno pádu a poškodilo se.
	- ◙ Zařízení nese zřetelnou známku poškození.
	- 1. Optická paměťová zařízení jsou klasifikována jako LASEROVÉ PRODUKTY 1. TŘÍDY. Používání jiných ovládacích prvků, upravování nebo změn funkce, které nejsou v této dokumentaci výslovně uvedeny, je zakázáno.
	- 2. Nedotýkejte se čoček uvnitř jednotky.

# <span id="page-7-0"></span>**Prohlášení o shodě CE**

Společnost Micro Star International CO., LTD tímto prohlašuje, že toto zařízení splňuje základní požadavky a další příslušná ustanovení evropské směrnice.

#### **Prohlášení FCC o rádiovém rušení frekvencí třídy B**

Toto zařízení bylo testováno a ověřeno, že vyhovuje parametrům pro digitální přístroj třídy B podle části 15 Pravidel FCC. Tato omezení mají poskytnout rozumnou ochranu před škodlivým rušením pro instalace v obytných prostorách. Zařízení vytváří, používá a může vyzařovat elektromagnetické záření na rádiových frekvencích a při

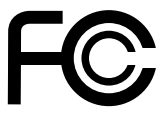

 $\vdash$ 

zanedbání pokynů pro instalaci a používání podle návodu na použití může způsobit nežádoucí rušení rozhlasového a televizního vysílání. Ale neexistuje žádná záruka, že v konkrétní instalaci nedojde k rušení. Pokud k rušení rozhlasového či televizního příjmu, jehož vznik lze jednoznačně určit vypínáním a zapínáním přístroje, skutečně dojde, doporučujeme uživateli, aby se pokusil rušení omezit některým z opatření uvedených níže:

- Přesměrujte nebo přemístěte přijímací anténu.
- Zvětšete vzdálenost mezi daným zařízením a přijímačem.
- Připojte zařízení do zásuvky na jiném okruhu, než do kterého je připojen přijímač.
- V případě potřeby se poraďte v místě zakoupení výrobku nebo se zkušeným televizním či rozhlasovým technikem.

#### Poznámka 1

V případě jakýchkoli změn nebo úprav tohoto zařízení, které nebyly výslovně schváleny stranou odpovědnou za shodu, hrozí uživateli ztráta oprávnění k provozování zařízení.

#### Poznámka 2

Aby byly dodrženy limity vyzařování, musejí být používány stíněné kabely rozhraní a napájecí kabel (pokud jsou součástí zapojení).

#### VOIR LA NOTICE D'INSTALLATION AVANT DE RACCORDER AU RESEAU.

Zařízení odpovídá části 15 pravidel FCC. Provoz vyžaduje splnění následujících dvou podmínek:

- 1. toto zařízení nesmí způsobovat škodlivé zasahování, a
- 2. toto zařízení musí přijmout jakoukoli interferenci, včetně interferencí, které můžou způsobovat nežádoucí funkce.

# **Prohlášení WEEE**

Podle směrnice Evropské unie ("EU") o likvidaci elektrických a elektronických výrobků 2002/96/EC platné od 13. srpna 2005 je zakázáno likvidovat "elektrické a elektronické výrobky" v běžném komunálním odpadu a výrobci elektronických výrobků, na které se tato směrnice vztahuje, budou povinni odebírat takové výrobky zpět po skončení jejich životnosti.

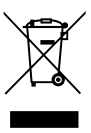

viii

*1*

# <span id="page-8-0"></span>**Přehled**

<span id="page-9-0"></span>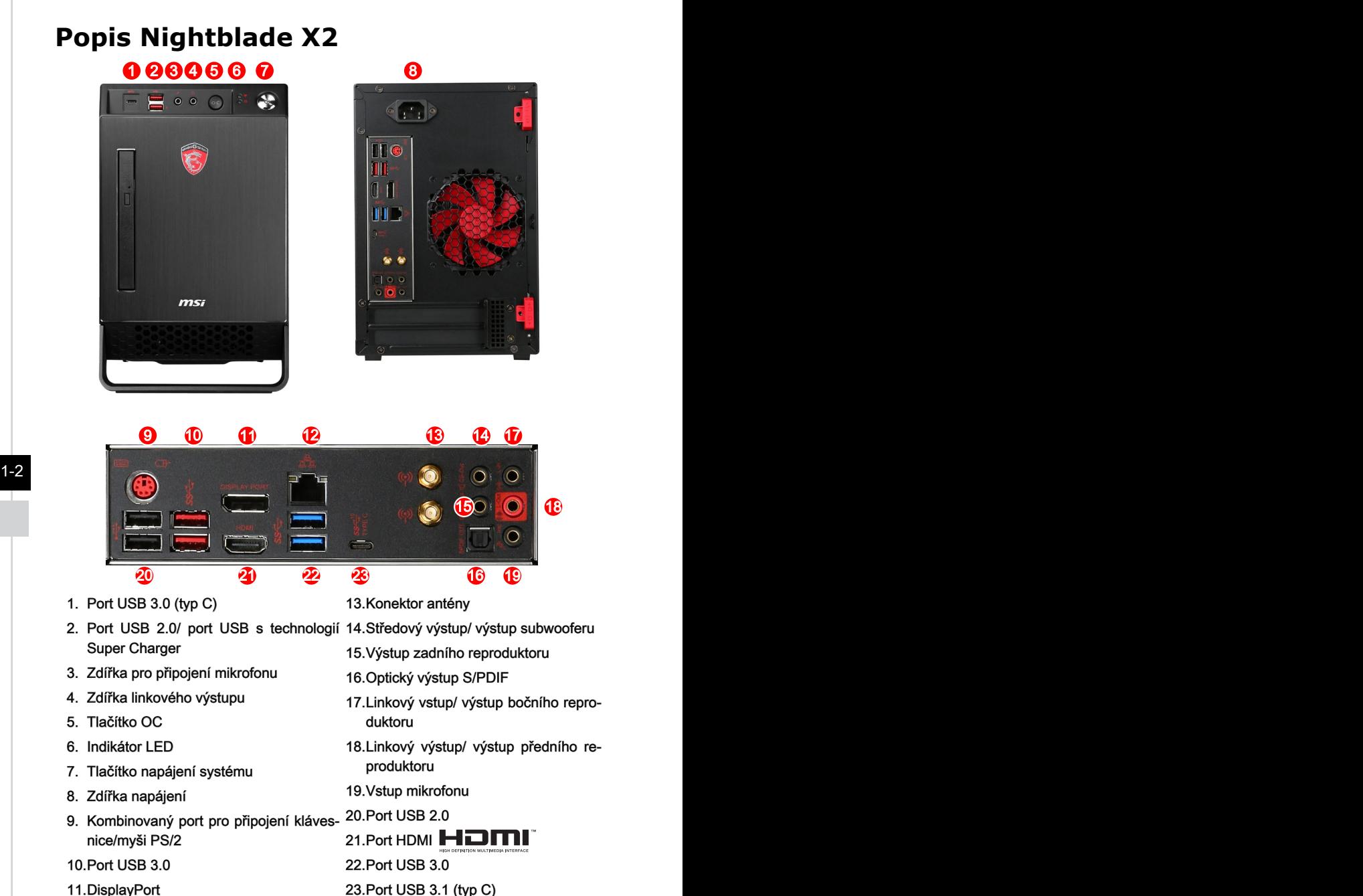

- 12. Port místní sítě LAN RJ-45
- 23. Port USB 3.1 (typ C)

<span id="page-10-0"></span>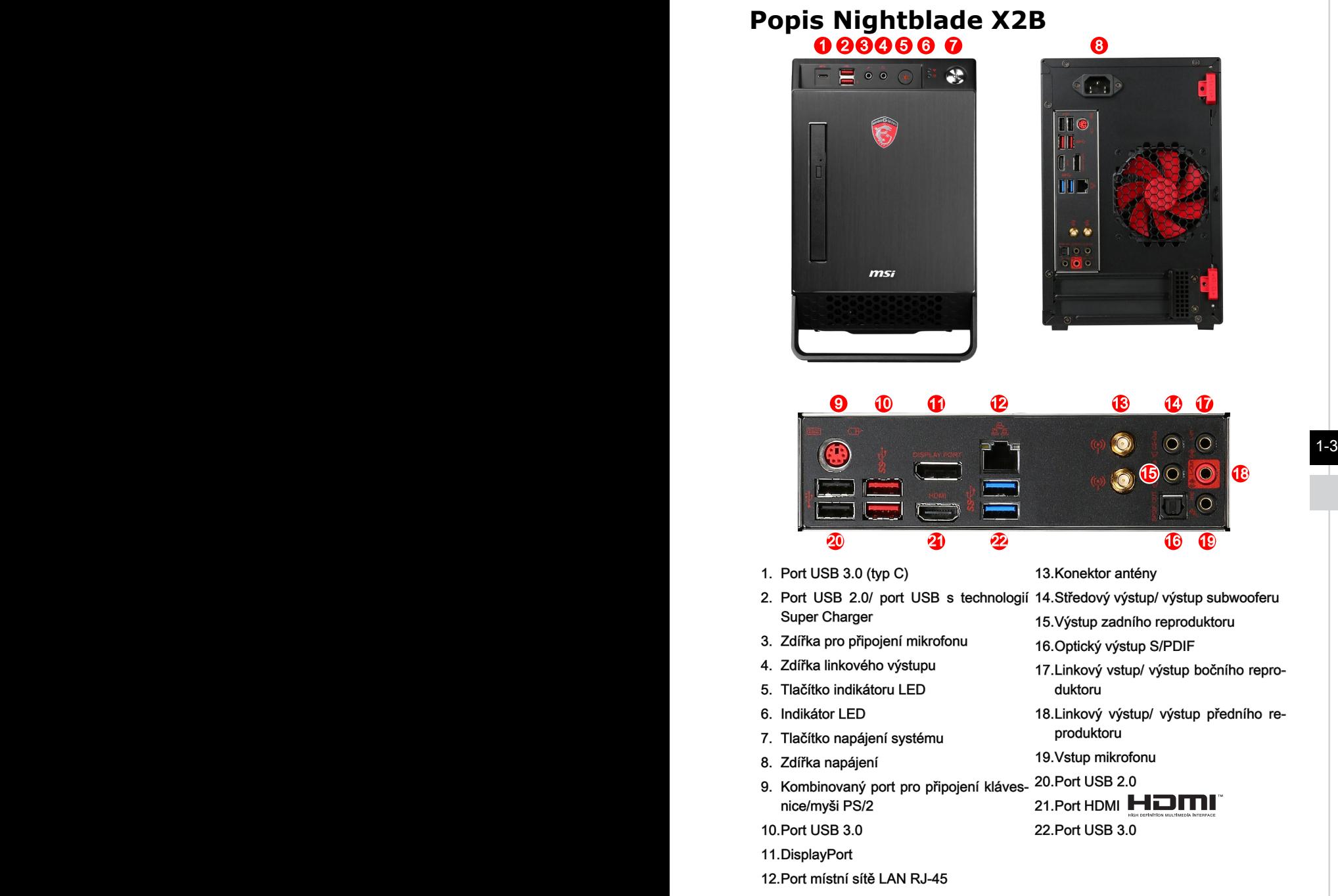

<span id="page-11-0"></span>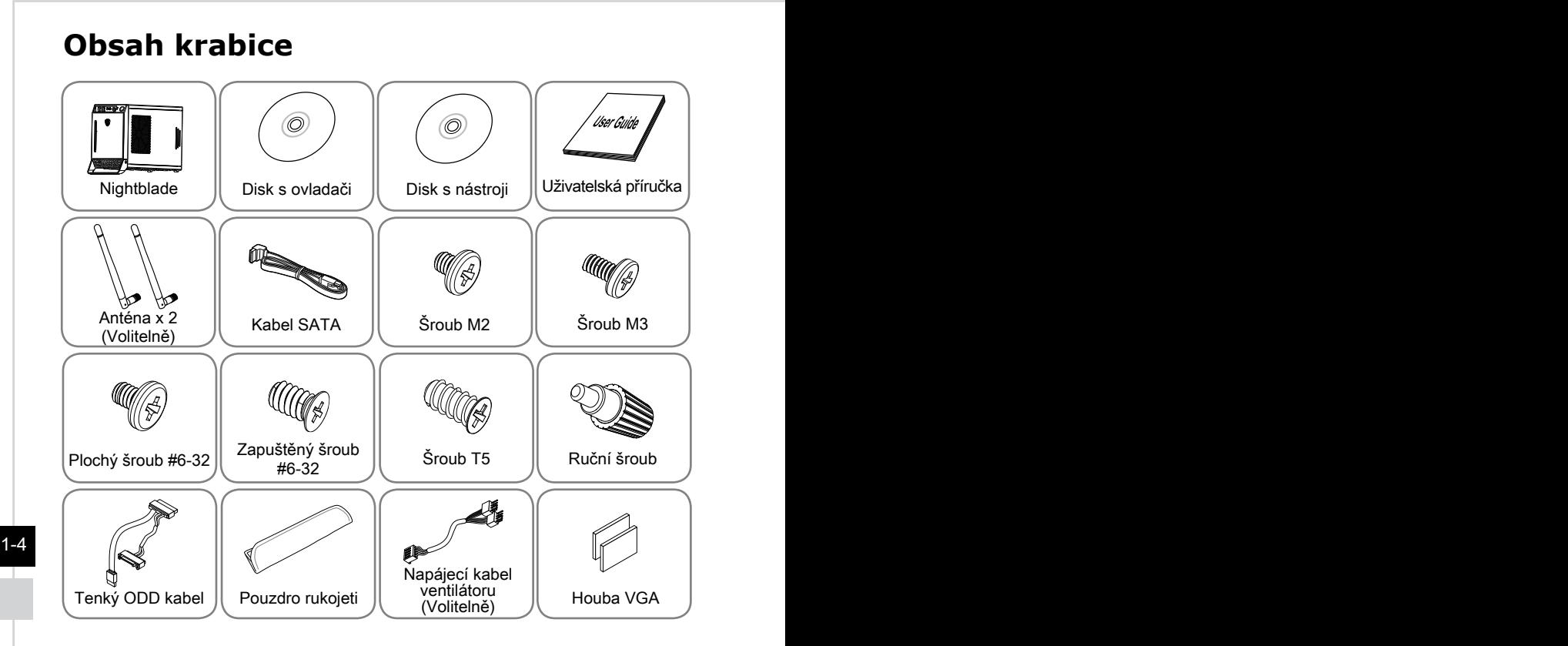

# **Volitelné příslušenství**

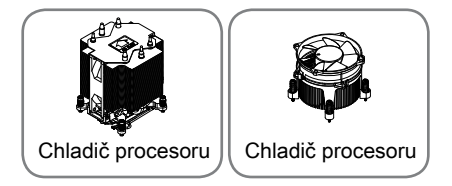

- \* Pokud je některá z položek poškozená nebo chybí, ihned nás kontaktujte.
- \* Tyto obrázky jsou pouze ilustrační. Obsah vaší krabice se může nepatrně lišit v závislosti na zakoupeném modelu.

# <span id="page-12-0"></span>**Tlačítko OC Genie (Nightblade X2)**

Tlačítkem OC Genie lze zvýšit výkon při hraní 3D her.

- Stisknutím tlačítka OC Genie aktivujete režim přetaktování. Rozsvítí se indikátor LED tlačítka.
- Dalším stisknutím tlačítka OC Genie deaktivujete režim přetaktování.

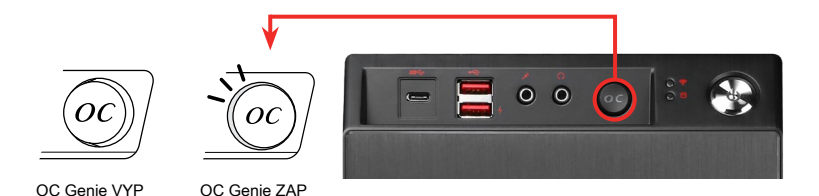

# **Tlačítko indikátoru LED (Nightblade X2B)**

Stisknutím tlačítka LED zapnete nebo vypnete indikátor LED na spodní části šasi.

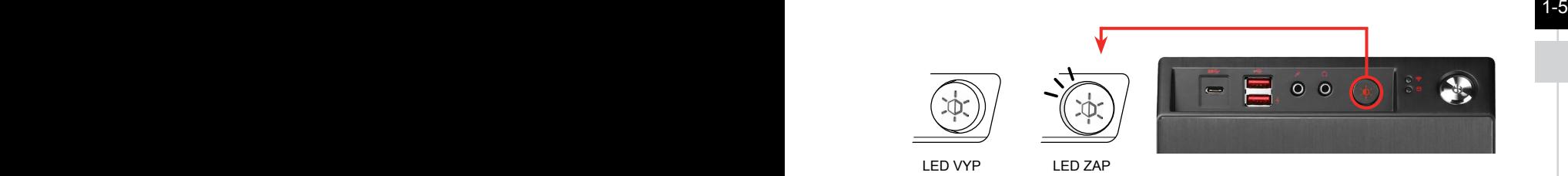

#### **Aktualizace systému BIOS, ovladačů a nástrojů**

Na webu MSI najdete technickou podporu, aktualizace systému BIOS, ovladačů a nástrojů a další informace.

http://www.msi.com/service/download/ Klíčové slovo : Nightblade X2 / Nightblade X2B

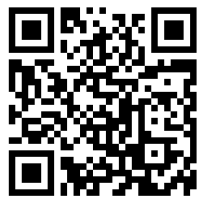

<span id="page-13-0"></span>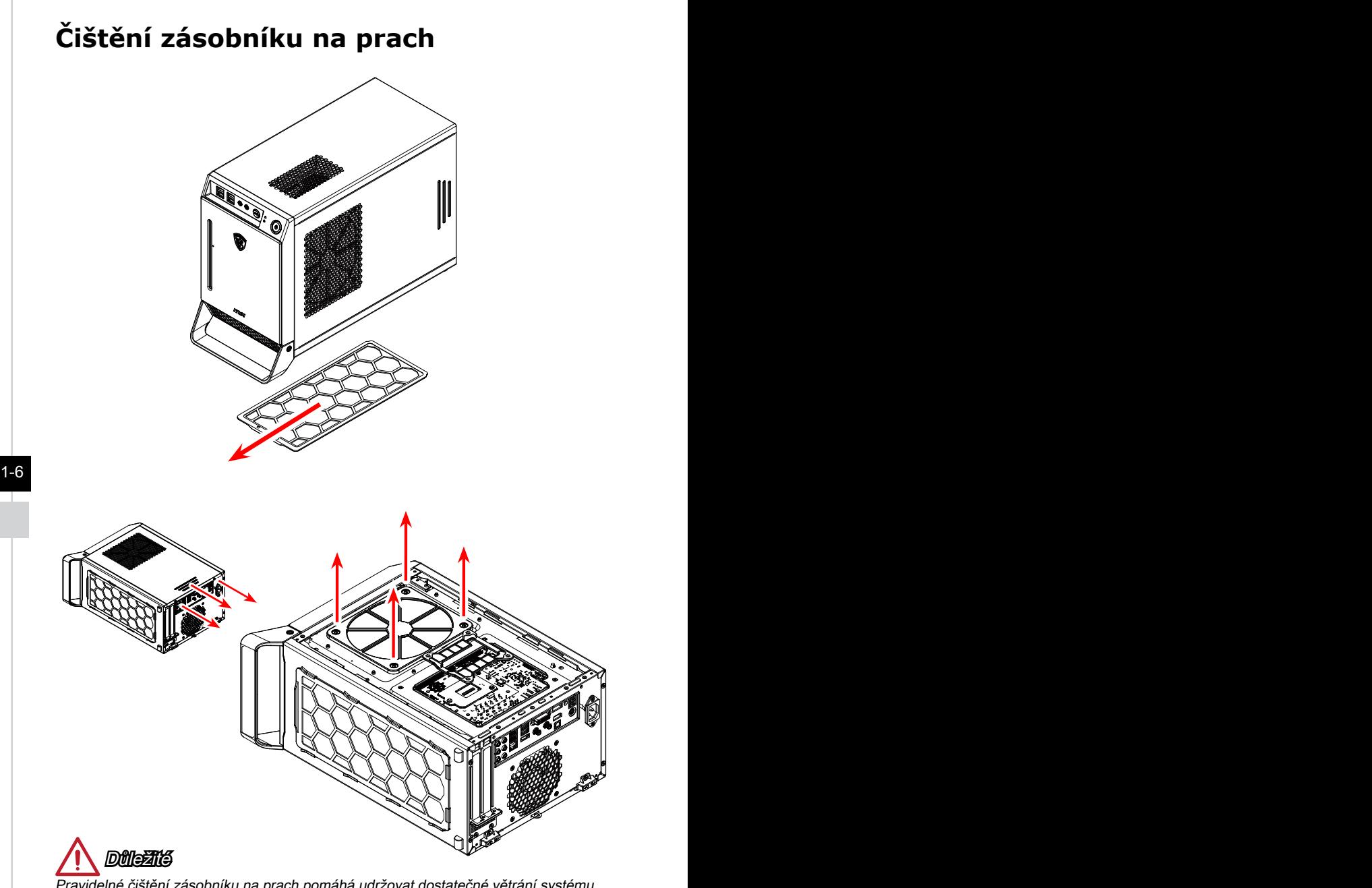

Pravidelné čištění zásobníku na prach pomáhá udržovat dostatečné větrání systému. Zásobník omyjte čistou vodou a před nasazením do systému jej vysušte.

# *2*

# <span id="page-14-0"></span>**Používání systému**

Tato kapitola nabízí základní informace o používání systému.

#### Důležité

Změny veškerých informací bez předchozího upozornění vyhrazeny.

# <span id="page-15-0"></span>**Řízení spotřeby**

Řízení spotřeby osobních počítačů a monitorů dokáže ušetřit významné množství elektrické energie a přináší ekologické výhody.

Abyste ušetřili energii, vypínejte monitor nebo nastavte počítač tak,aby po uplynutí určitého intervalu nečinnosti uživatele přešel do režimu spánku.

#### h **Řízení spotřeby v Windows 10**

Funkce [Power Options] (Možnosti napájení) v operačním systému Windows umožňují ovládat funkce řízení spotřeby monitoru, pevného disku a baterie.

Klikněte pravým tlačítkem na [Start]  $\Box$ , v seznamu vyberte položku [Control]

Panell (Ovládací panely) a potom klikněte na položku [System and Security] (Systém a zabezpečení).

Adjust your computer's settings

**System and Security** Review your computer's status Save backup copies of your files with File History

2-2<br>nastavení klepnutím na [Change plan settings] (Změnit nastavení plánu). Vyberte volbu [Power Options] (Možnosti napájení) a zvolte plán spotřeby, který vyhovuje vašim individuálním potřebám. Rovněž můžete jemně vyladit

■ Nabídka Shut Down Computer (Vypnout počítač) obsahuje možnosti Sleep (Spánku) (S3/S4) a Shut Down (Vypnout) (S5) pro rychlou a snadnou správu napájení systému.

#### h **Řízení spotřeby prostřednictvím monitorů splňujících standardy ENERGY STAR**

Funkce řízení spotřeby umožňuje počítači po určité době neaktivity přejít do režimu "Sleep" (Spánku) s nízkou spotřebou. Když používáte externí monitor splňující standardy ENERGY STAR, lze použít také podobné funkce řízení spotřeby u monitoru. Funkce řízení spotřeby dokáže tuto potenciální úsporu energie využít a má v sobě nastaveno následující chování v situacích, kdy je systém připojen ke zdroji napájení:

- Vypnout displei po 15 minutách
- Přejít do režimu Sleep (Spánku) po 30 minutách

#### h **Probuzení systému**

Počítač musí být schopen se probudit z úsporného režimu na příkaz z některého z následujících ovládacích prvků:

- vypínač,
- síť (Wake On LAN),
- myš,
- klávesnice

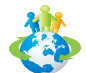

#### Tipy pro řízení spotřeby:

- Po uplynutí určitého intervalu nečinnosti uživatele vypněte monitor stisknutím vypínače monitoru.
- Zoptimalizujte řízení spotřeby počítače vyladěním nastavení v části Power Options (Možnosti napájení) v operačním systému Windows.

**ENERGY ST** AR

- Nainstalujte software pro řízení spotřeby pro správu spotřeby energie počítače.
- Nebude-li počítač určitou dobu používán, vždy odpojte kabel střídavého napájení nebo vypněte elektrickou zásuvku, aby se nespotřebovávala žádná elektrická energie.

## <span id="page-17-0"></span>**Připojení k síti (Windows 10)**

#### h **Drátová síť**

- 1. Klikněte pravým tlačítkem na [Start]  $\Box$  a v seznamu vyberte položku [Control] Panel] (Ovládací panely).
- 2. Vyberte [View network status and tasks] (Zobrazit síťový stav a úlohy) pod [Network and Internet] (Síť a Internet).

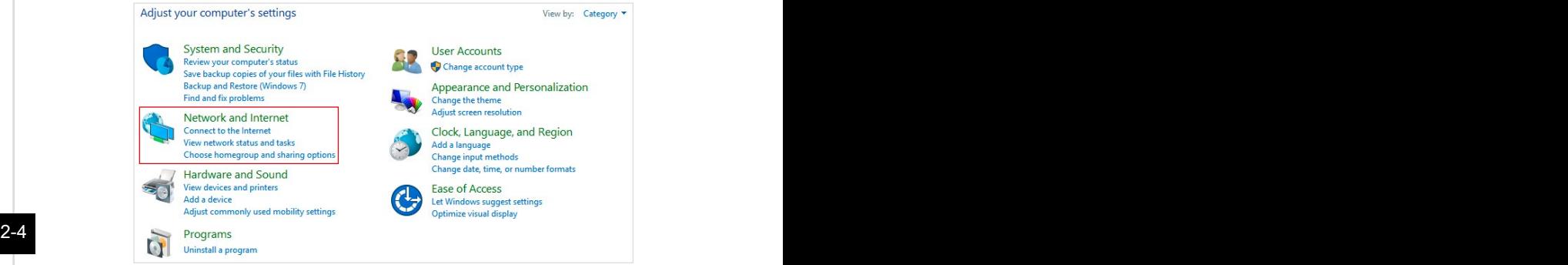

3. Vyberte [Set up a new connection or network] (Nastavit nové připojení nebo síť).

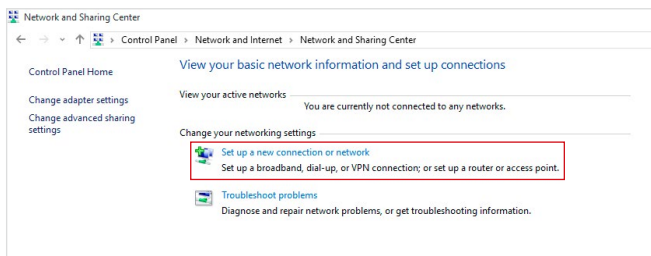

- 4. Vyberte [Connect to the Internet] (Připojit k Internetu) a klikněte na tlačítko [Next] (Další).
- 5. Výběrem [Broadband (PPPoE)] (širokopásmový (PPPoE)) se připojíte pomocí DSL nebo kabelu, což vyžaduje uživatelské jméno a heslo.

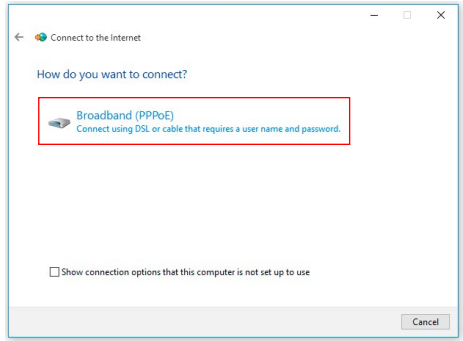

6. Zadejte informace od vašeho poskytovatele internetových služeb (ISP) a klepnutím na [Connect] (Připojit) navažte připojení k místní síti LAN.

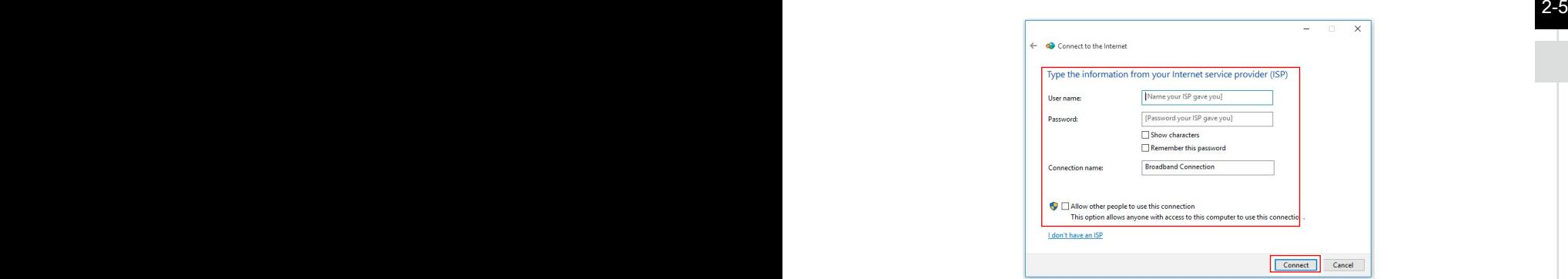

# 1. Přejděte na [Start] , klikněte na položku [Settings] (Nastavení) a vyberte volbu [Network and Internet] (Síť a Internet).

h **Bezdrátová síť**

- 2. Zobrazí se seznam dostupných připojení WLAN. Vyberte ze seznamu připojení.
- 3. Nové spojení vytvoříte volbou [Network and Sharing Center] (Centrum sítí a sdílení).

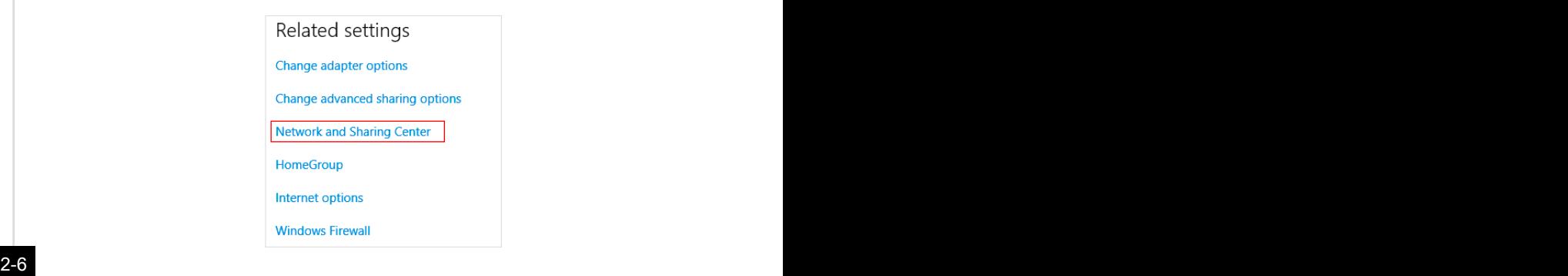

- 4. Vyberte [Set up a new connection or network] (Nastavit nové připojení nebo síť).
- 5. Potom zvolte [Manually connect to a wireless network] (Ručně připojit k bezdrátové síti) a pokračujte klepnutím na [Next] (Další).
- 6. Zadejte informace pro bezdrátovou síť, kterou chcete přidat, a pokračujte klepnutím na [Next] (Další).

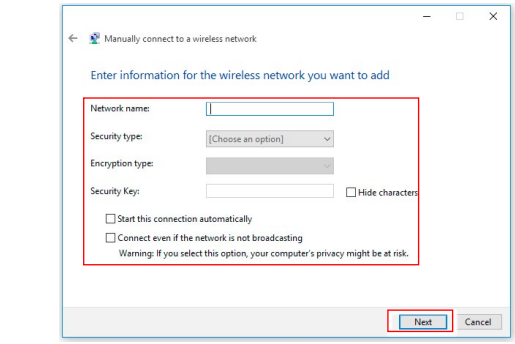

7. Bude vytvořeno nové připojení WLAN.

## <span id="page-20-0"></span>**Obnovení systému (Windows 10)**

System Recovery Function (Funkce obnovení systému) může být použita z některého z následujících důvodů:

- Obnovení počátečního stavu výchozích nastavení výrobce systému.
- Pokud došlo k chybám při používání operačního systému.
- Pokud je operační systém napaden virem a nemůže normálně fungovat.
- Když chcete nainstalovat operační systém s ostatními integrovanými jazyky.

Před použitím System Recovery Function (Funkce obnovení systému) zazálohujte důležitá data uložená na systémové jednotce na jiná paměťová zařízení.

Pokud následující řešení neobnoví systém, požádejte o další pomoc autorizovaného místního distributora nebo servisní středisko.

#### **Reset this PC (Resetovat tento PC)**

- 1. Přejděte na [Start]  $\Box$ , klikněte na položku [Settings] (Nastavení) a vyberte volbu [Update and security] (Aktualizace a zabezpečení).
- 2. Vyberte volbu [Recovery] (Obnova) a kliknutím na [Get started] (Začínáme) v části [Reset this PC] (Resetovat tento PC) zahajte obnovu systému.

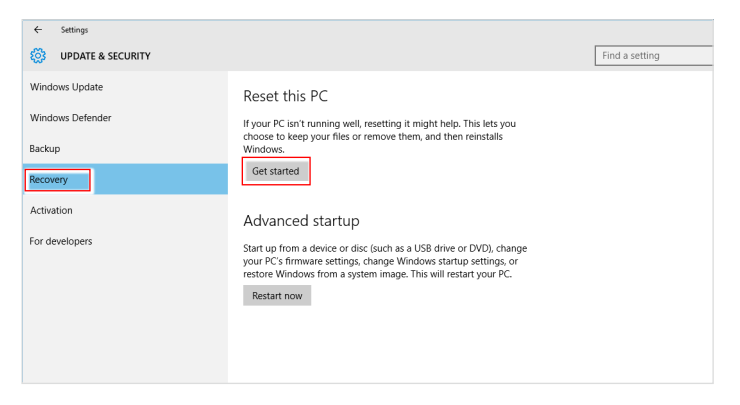

**2-8** [Keep my files] (Zachovat soubory) a [Remove everything] (Odebrat vše). 3. Zobrazí se obrazovka [Choose an option] (Zvolte možnost). Vyberte mezi možnostmi

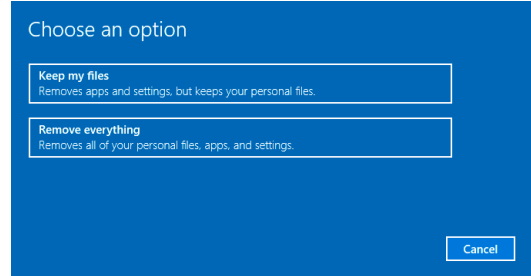

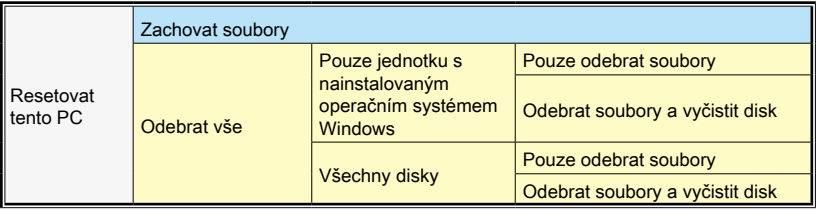

#### h **Keep my files (Zachovat soubory)**

1. Vyberte volbu [Keep my files] (Zachovat soubory).

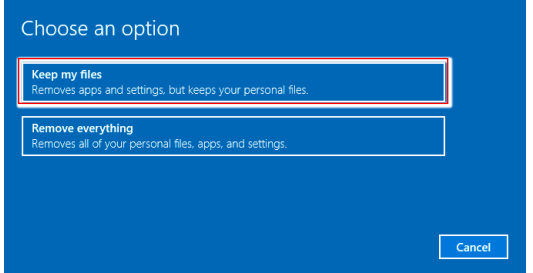

2. Zobrazí se obrazovka [Your apps will be removed] (Vaše aplikace budou odebrány) se seznamem aplikací, které bude třeba znovu nainstalovat z webu nebo z instalačních disků. Pokračujte klepnutím na tlačítko [Next] (Další).

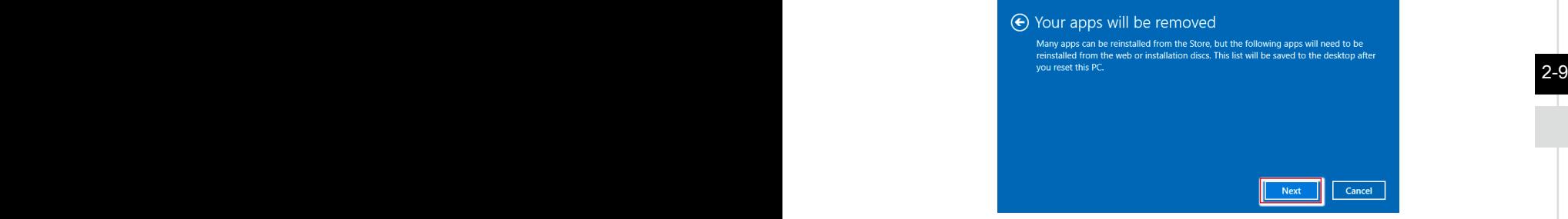

3. Na další obrazovce se zobrazí změny, které mají být během procesu provedeny. Kliknutím na [Reset] (Resetovat) zahajte obnovu systému.

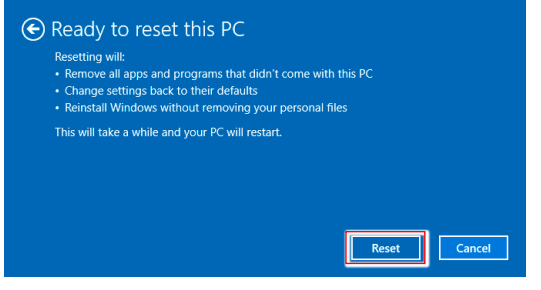

#### h **Remove everything (Odebrat vše)**

1. Vyberte možnost [Remove everything] (Odebrat vše).

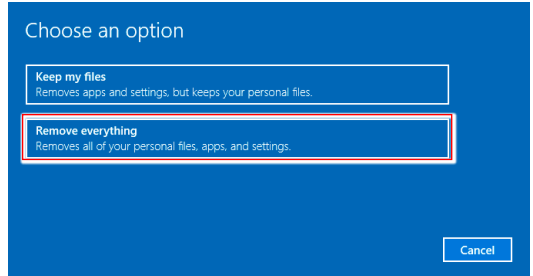

- 2. Máte-li více pevných disků, zobrazí se obrazovka s žádostí o výběr mezi možností [Only the drive where Windows is installed] (Pouze jednotku s nainstalovaným operačním systémem Windows) a [All drives] (Všechny disky).
- 3. Potom vyberte mezi možností [Just remove my files] (Pouze odebrat soubory) a [Remove files and clean the drive] (Odebrat soubory a vyčistit disk).

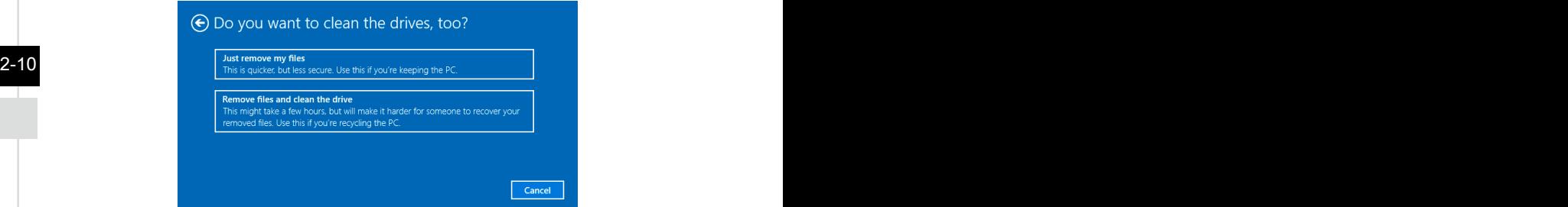

4. Na další obrazovce se zobrazí změny, které mají být během procesu provedeny. Kliknutím na [Reset] (Resetovat) zahajte obnovu systému.

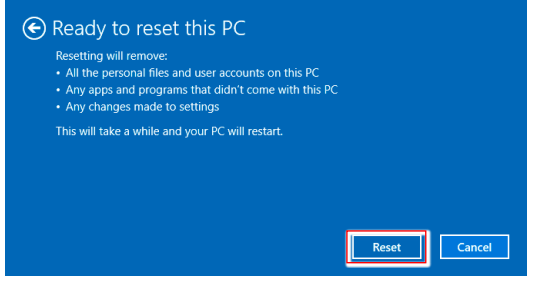

Ŧ.

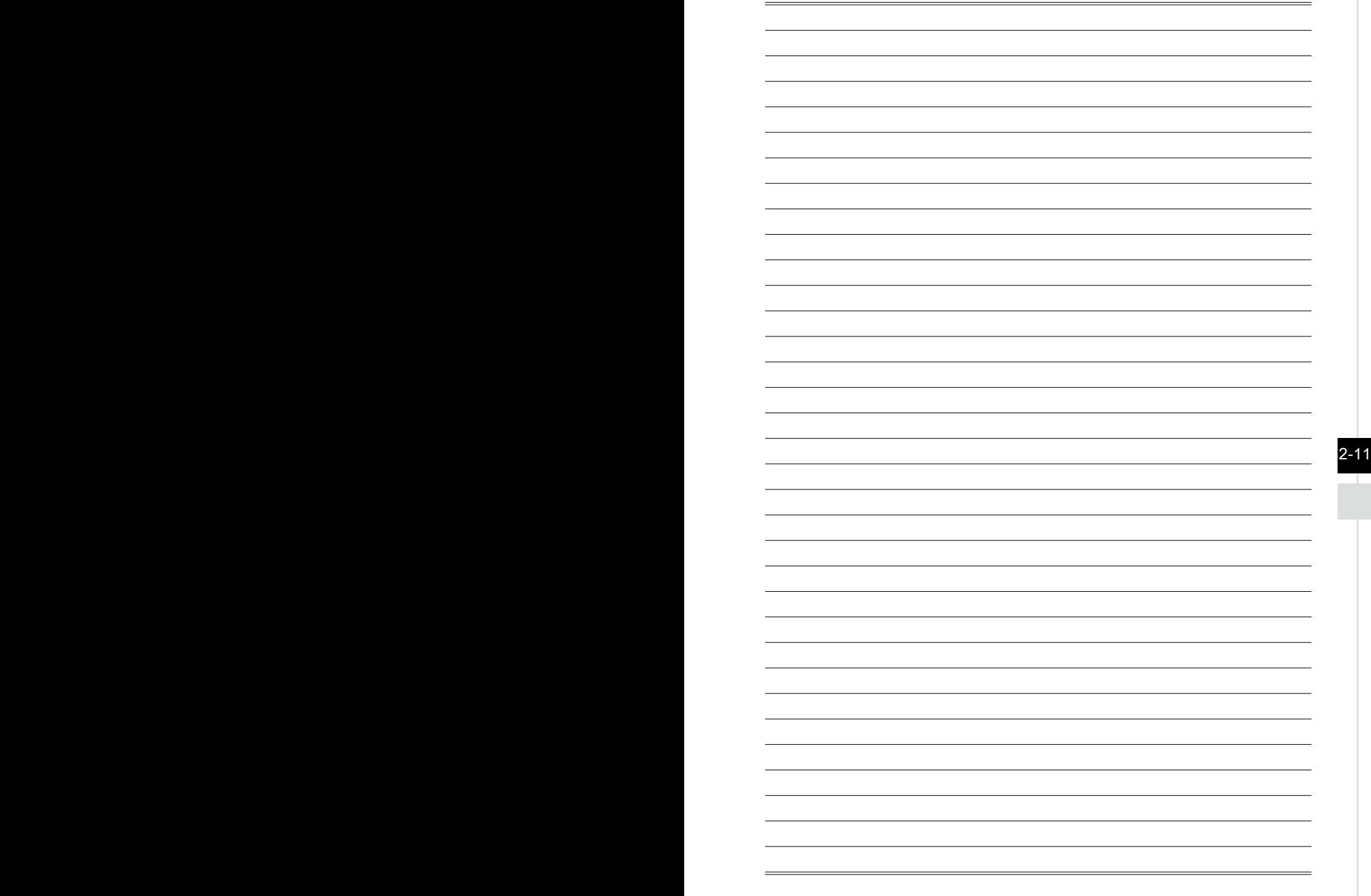